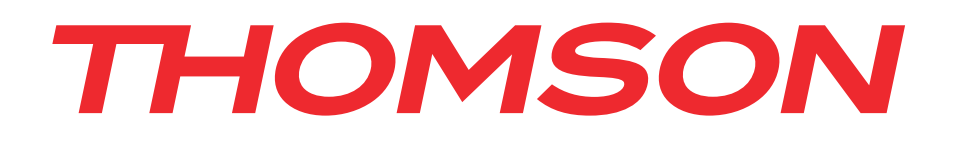

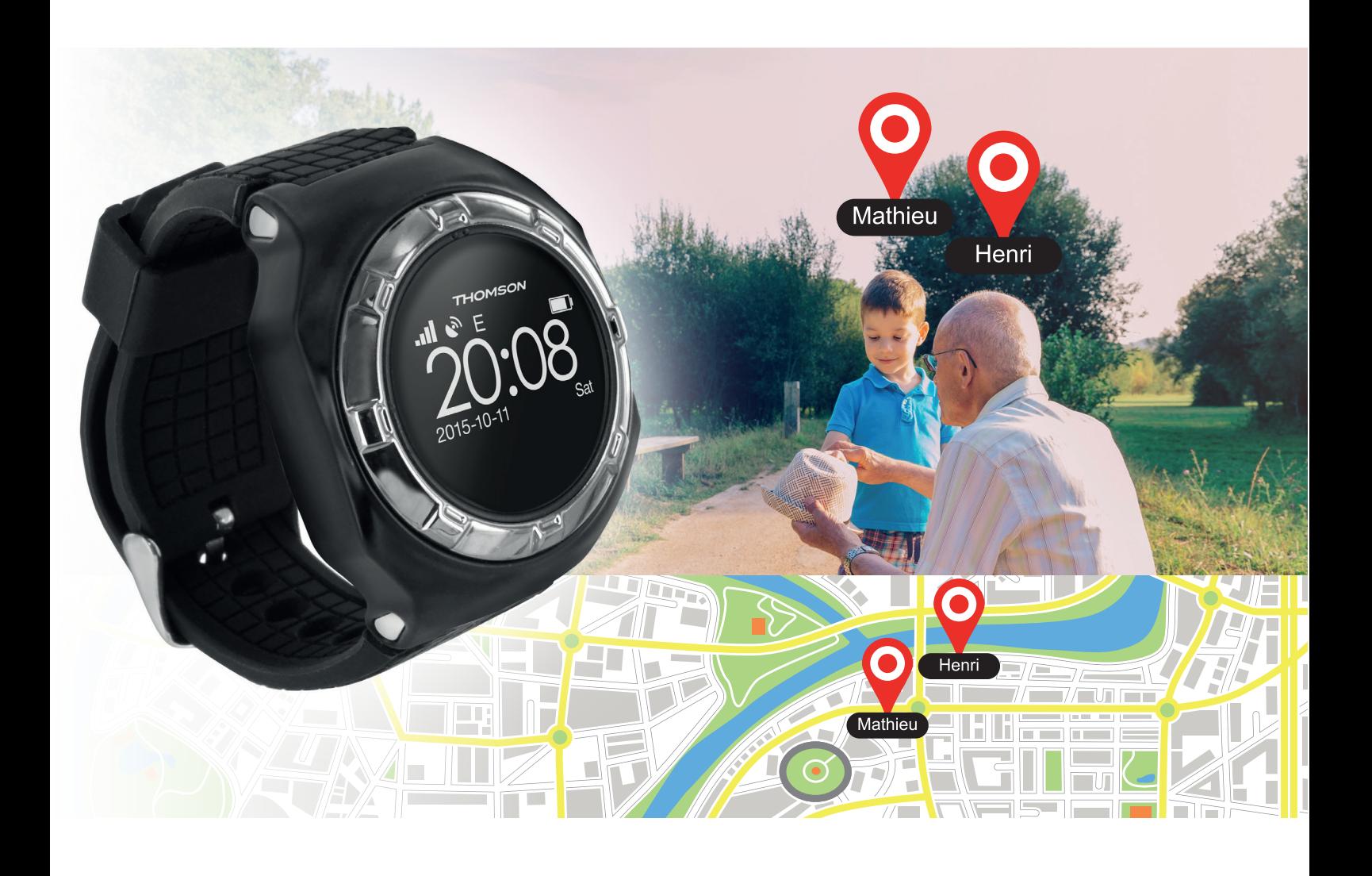

# *GPS PERSONAL WATCH MONTRE GPS DE LOCALISATION*

#### **THOMSON** GPS Personal Watch

BB8297

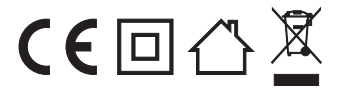

**Bigben Interactive FRANCE** Rue de la voyette CRT2 - 59814 LESQUIN Cedex

# *THOMSON Personal Watch*

Thank you for purchasing this THOMSON product. In case of a malfunction please refer to the support information at the end of this manual. We highly appreciate any feedback which helps us to improve our products. Please keep this instruction manual for future reference.

# **WARRANTY**

This product bearing the THOMSON trademark, is guaranteed by the manufacturer for a period of 1 year from the date of purchase, and will, during this period, be replaced with the same or a similar model, at our option, free of charge if there is a defect due to faulty material or workmanship. This guarantee does not cover defects arising from accidental damage, misuse or wear and tear and is available only to the original purchaser of the product. This does not affect your statutory rights.

# **CONTENTS OF THE PACKAGE**

- GPS Personal Watch Unit
- USB Charging cable
- Screw driver
- Quick start manual

# **PERSONAL WATCH ELEMENTS**

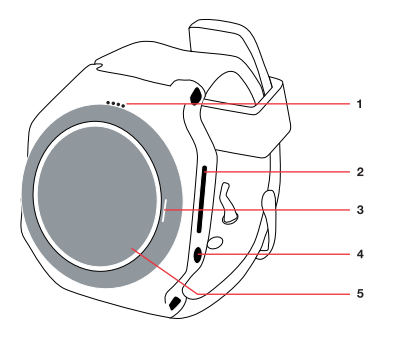

01. Speaker 02. Charging socket 03. Mic 04. SOS dialing / answer 05. Display screen

# **CHARGING YOUR PERSONAL WATCH**

- 01. Your THOMSON Personal Watch features a built-in rechargeable battery. To charge it, you need to use the charging cable which has been supplied with the device. Plug the USB connector into an AC adaptor (maximum rating 1A output) with a USB AC adaptor (e.g. the one which came with your smartphone) or directly in to the USB socket of your computer.
- 02. Open the USB connection on the right side of the watch and attach the cable. Attach the opposite end of the cable to a power source and allow 2 hours for charging.

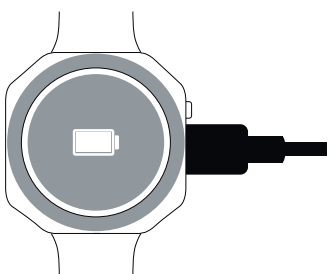

**NOTE:** Please note that the Personal Watch needs to be charged using the supplied cable as most other USB cables will not fit.

# **INSTALLING A SIM CARD**

Your THOMSON Personal Watch relies on GPS technology and modern mobile devices. In order for these to work it requires a Micro SIM card with a 2G data, talk and text plan included. 20MB and 200 texts per month should be sufficient for normal use. Make sure that the card is already registered with your operator and take careful note of the sim card phone number.

Make sure the SIM card, which you intend to use, does not require a PIN code to work, since the Personal Watch will not function correctly.

01. Slide the sim card holder down and fold up so you can fit the sim card. Insert the sim card, fold the holder down and slide the holder up so it locks into position.

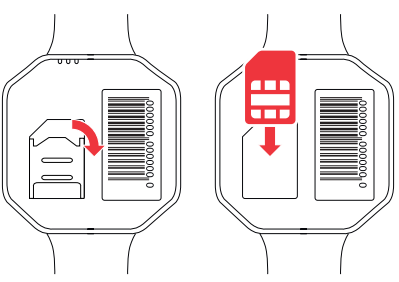

02. Insert the battery and close the cover. Take care that the thin membrane is correctly fitted otherwise the watch will not be waterproof. Refit the 4 screws.

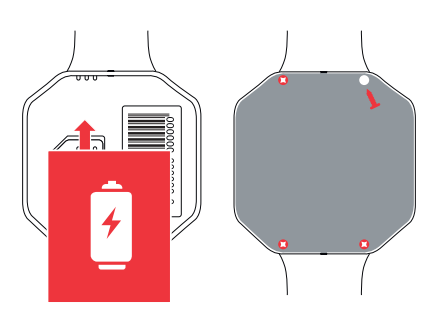

03. Now press the SOS button for 3 seconds to switch on the watch. The Thomson name will appear and after a few seconds the Hours / date / day / Battery life and Network status, will be displayed.

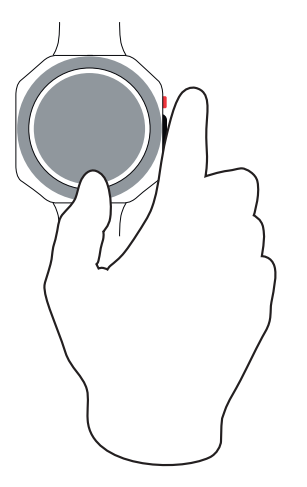

**NOTE:** The first time you use your watch the information on the screen is not correct. You may need to wait a few minutes for the time to reset to your time zone.

You now need to set-up your watch with the application. Please follow these steps:

# **GPS P WATCH APP**

• Installing the GPS P WATCH application

Look for the "GPS P WATCH" app in the Apple store/Google Play store and download it to your mobile device.

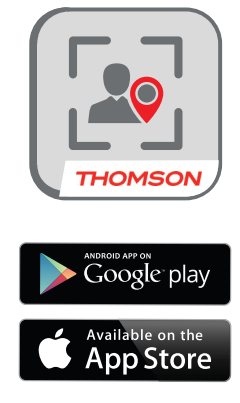

#### • Registering an account

For your Personal Watch to work you will need to register an account first. This is required so you can use your mobile device to connect to the THOMSON server that the Personal Watch is sending its data to. The first time you open the app or when you've logged out of your account, you will see the login screen which allows you to register new accounts.

### 01. Press `Registration' to start

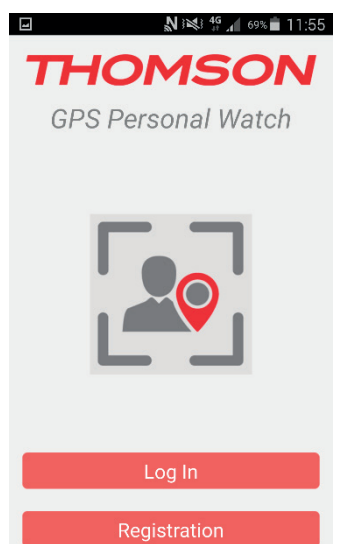

02. Add all the information requested, in all the boxes, and press `Register'.

**Note:** Please ensure that you also read and agree to the user agreement.

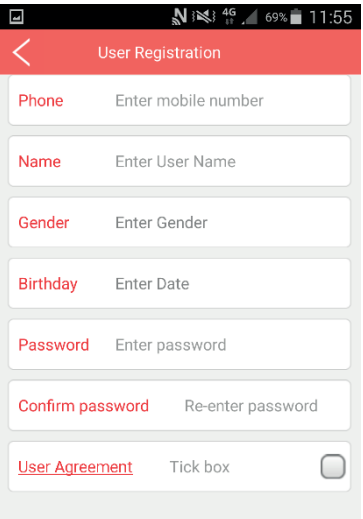

# 03. You can login using your phone number and password

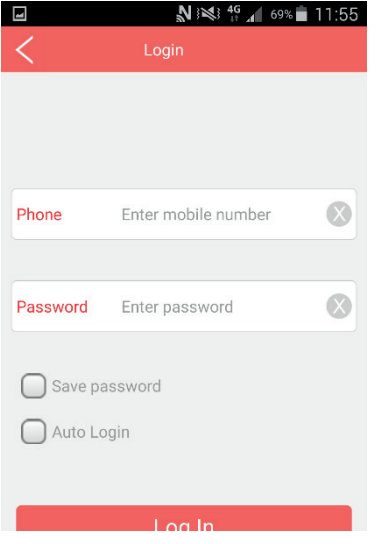

•

• Registering your Personal Watch

You now need to register your Personal Watch on your account. For the first installation the app will ask you to add a new device.

- 01. Press `Add devices now'
- 02. Manually add the serial number of the device or scan the barcode. You can find this on the last page / rear of the instruction booklet. This code is also found on the inside of the watch.

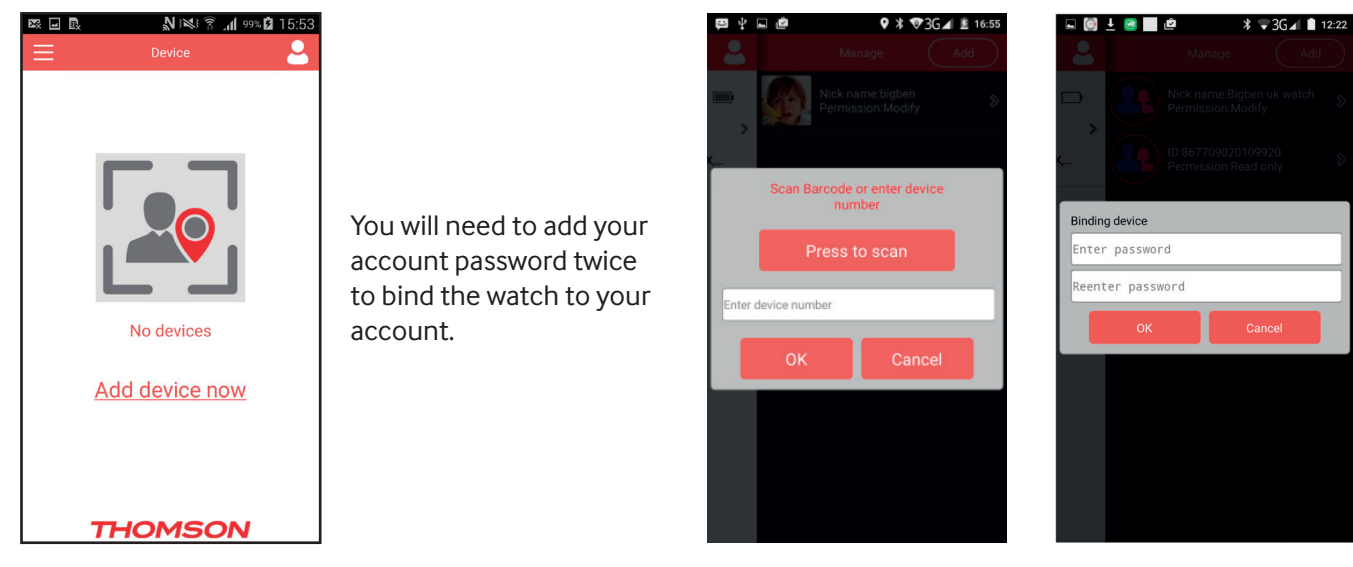

03. Your Personal Watch is now synchronized with your device and added to your account.

# **THE MAIN SCREEN**

After logging in, you will see the main screen. This screen shows your added device with some information such as your device name / date / hours and the precise location of the Personal Watch.

To activate the GPS function you will need to go outside as GPS does not work inside buildings.

To set-up the Personal Watch press the person icon in the top right hand corner of the screen. This will take to the `Manage' screen.

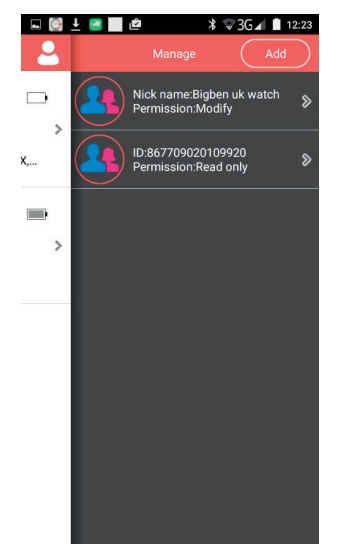

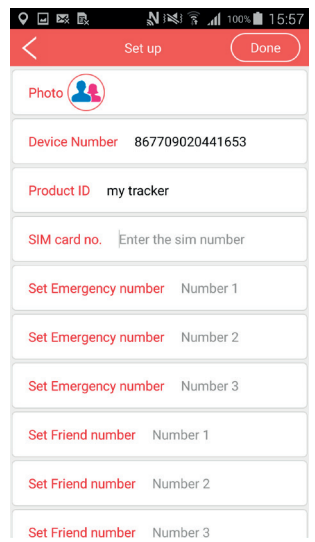

Press on the `Account name' and it will take you to the set-up options.

• PHOTO

The first option allows you to add a photo. You can take a new photo with your mobile device or select an image from your existing library.

• DEVICE NUMBER

This is the number of your Personal Watch that you scanned earlier.

• PRODUCT ID

You can rename the watch with this option.

#### • SIM CARD NUMBER

This is the number on the SIM card inside the watch.

• SET EMERGENCY NUMBER

Add numbers that your child can call in the event of an emergency. This will also allow you to call this number.

• SET FRIEND NUMBER

This allows you to enter up to 5 other permitted numbers that can call the watch.

• SET MONITOR NUMBER

These numbers allow you to call the watch and listen without the watch being answered.

• SET GEO-FENCE

This allows you to set-up a perimeter from any set area. If your child wanders outside the geo-fence you will receive a notification on your mobile device. You can set from 200M to 500M.

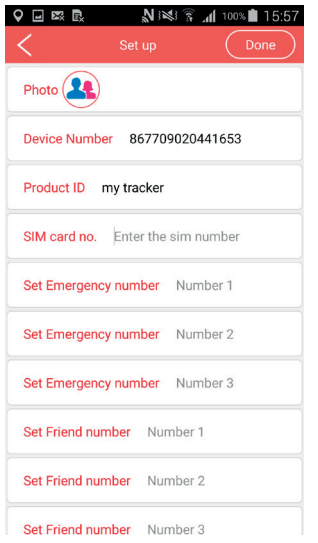

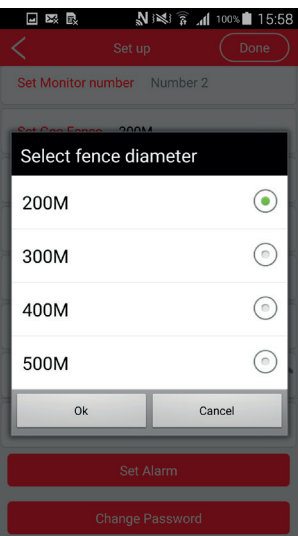

# • SET DAYS

You can set the days that you want `alarms' to be set, i.e: reminders.

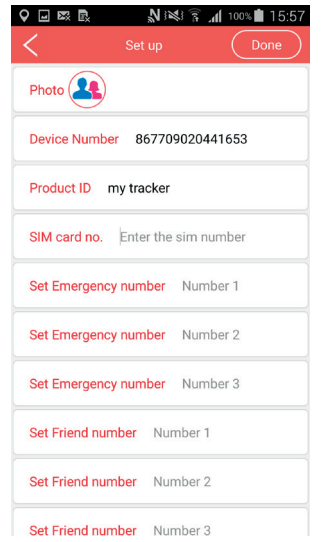

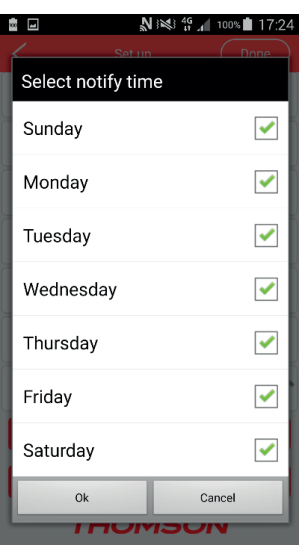

# • SET WI-FI

If you are in a Wi-Fi zone you can pair to this Wi-Fi signal to allow in door tracking.

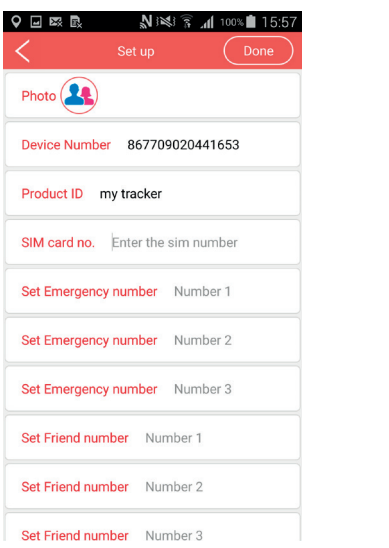

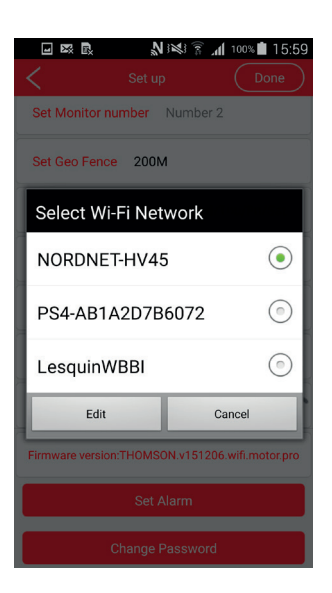

# • SET ALARM

Input the time and date for an alarm on the watch. You can also name the alarm type.

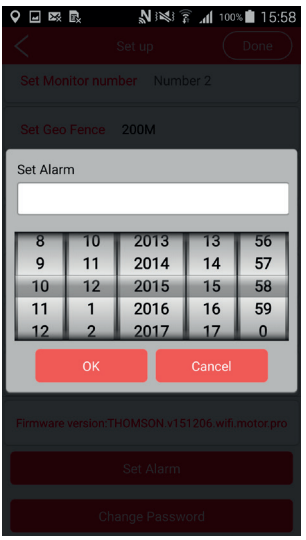

• Change password

This allows you to change the login password.

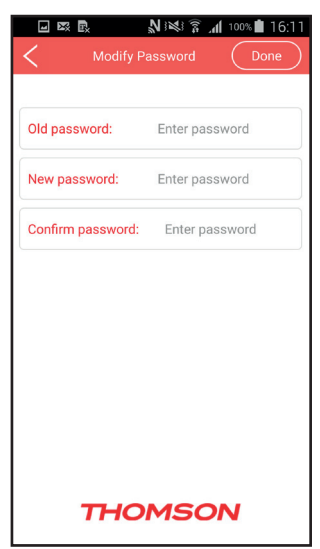

Press `Done' at the top of the screen BUT make sure your watch is switched on otherwise it will not be updated. To activate the Map Tracking function press on the information / icon area.

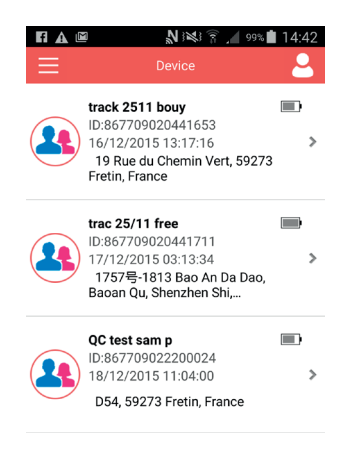

#### **THOMSON**

### **MAP TRACKING PAGE**

On this page you have some options such as:

- MAP setting: You can choose if you prefer the standard map or satellite view.
- Compass button : Which indicates North position
- Zoom buttons : Enlarge or reduce the map view. You can touch the screen to enlarge or reduce.

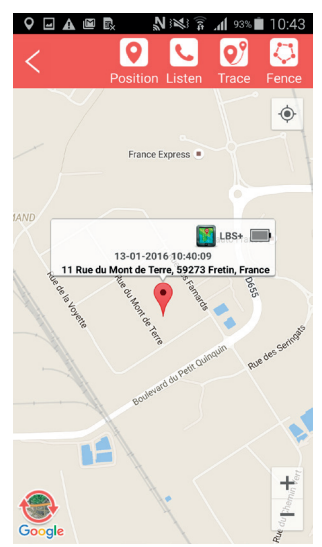

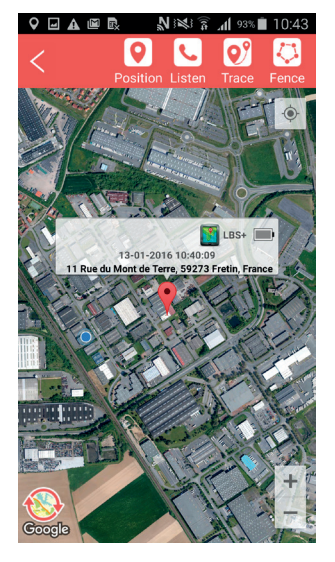

# **POSITION**

Click on this option to show the current location of your Personal Watch, date and hours, battery level and signal type, (e.g: GPS or GSM). If you press the position button, the tracker is checked every 40 seconds for the next 30 mins

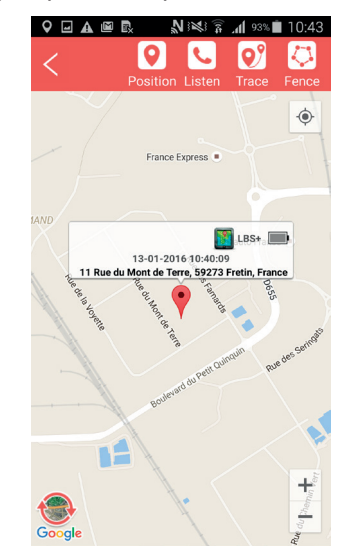

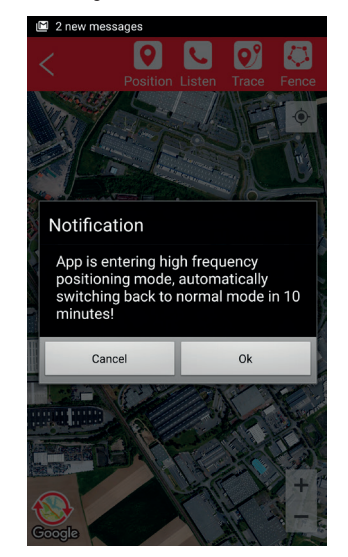

# **CALL**

- There are 2 x options available:
	- a) To make a 2-way call simply call the SIM card from your contact list, on your device. (Make sure you have added your number as one of the emergency numbers on the set-up page).
	- b) Press the call button, (at the top of the page). This allows you to make a `monitor' call to hear what is happening but without activating the call alert on the watch. This could be useful in an emergency. Make sure you have added your phone number in the Set Monitor number section in the Set up section.

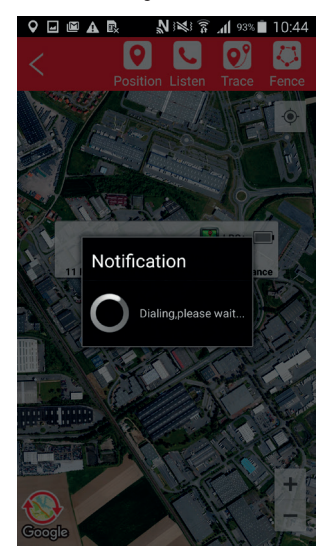

# **TRACE**

Input a date and check all the movement of the tracker for that day

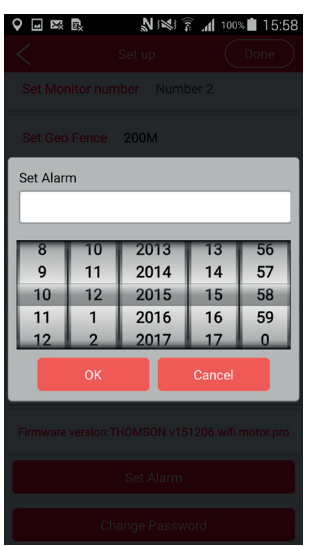

# **FENCE**

A "Fence" is a virtual boundary for a zone which the Personal Watch is not supposed to leave. For example if you use the Personal Watch device on your child, you could set up a geo-fence around your house or property to get an alert if your child leaves the area.

To set up a geo-fence, you need to press the "Fence" icon and then press "Add"

- 01.Enter the name of the Fence zone
- 02. Choose if you want to receive a notification when the watch enters or leaves the set area.
- 03. To add a geo-fence simply add an area on your map.

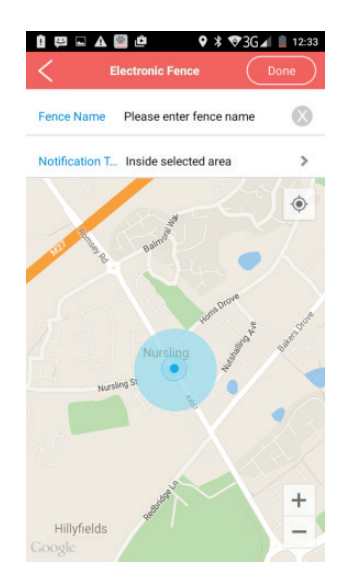

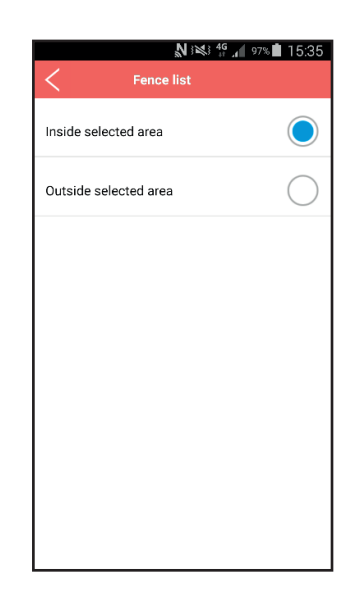

- 04. Press `Done' to add the fence.
- 05. **NOTE:** The default radius is set at 200m.
- 06. Press the back arrow, (in the top left corner), twice to go back to the main page.

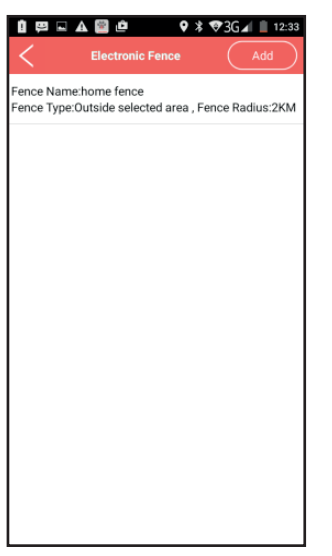

**Note:** that the geofence will only work on an outdoor GPS signal so the wearer will have to be in an outside location to activate the geo-fence alarm.

#### **MENU PAGE**

Press the menu icon, in the top left corner, to take you to the menu page. On this page you have access to your Device, Notification, Settings, Help section and information on the Personal Watch.

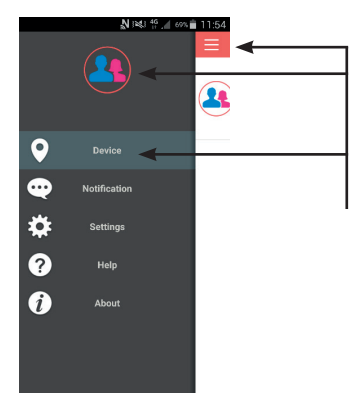

Push on this buttons and you back to the main screen.

#### **NOTIFICATION**

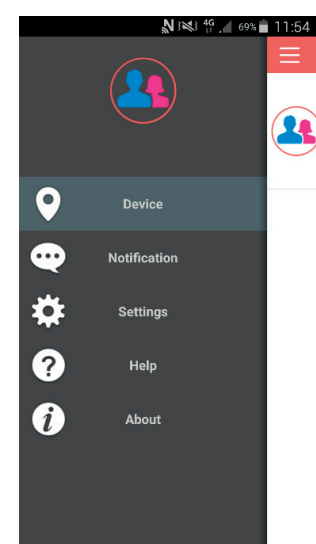

Pressing Notifications takes you to the notifications list to show all notification alerts.

#### **SETTINGS**

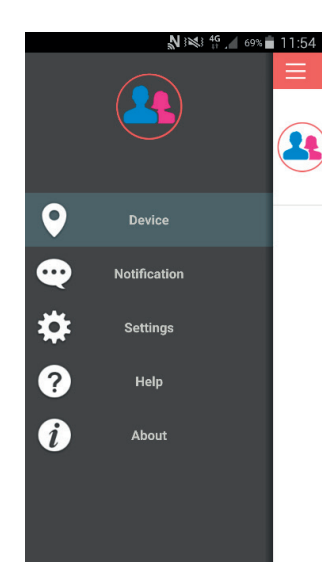

Pressing Settings takes to the settings page.

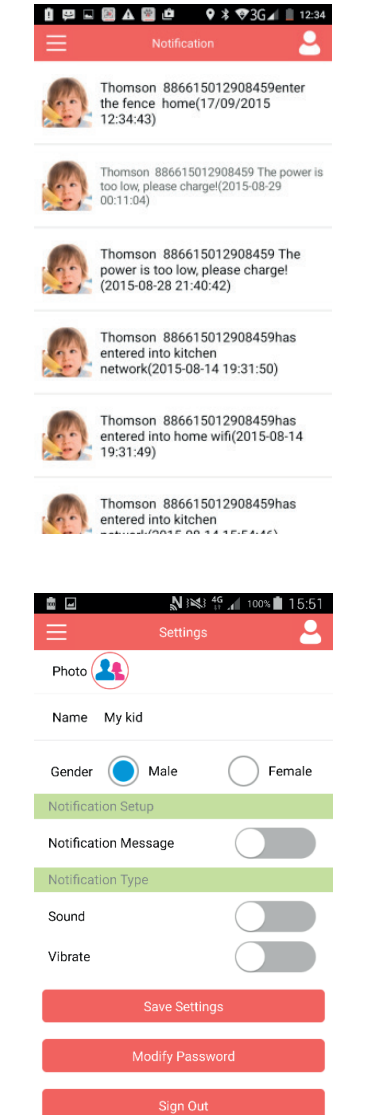

- On this page:
	- You can add a photo
	- Change the name
	- Indicate male or female
	- Select if you want to receive notifications
	- Choose what type of notifications :Sound or vibration
	- Modify your password
	- Log out.

**Note:** Make sure you press `save settings' when you make any adjustments

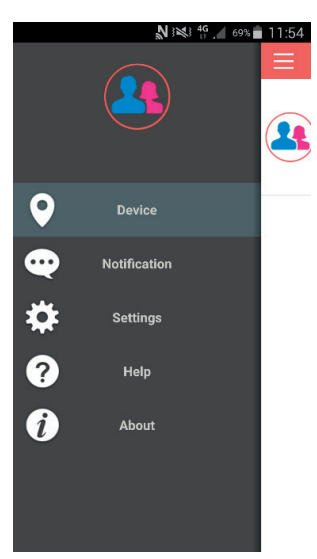

Pressing Help takes you to the help page. Press on full instructions to be directed to the help page link where you can find these instructionst/

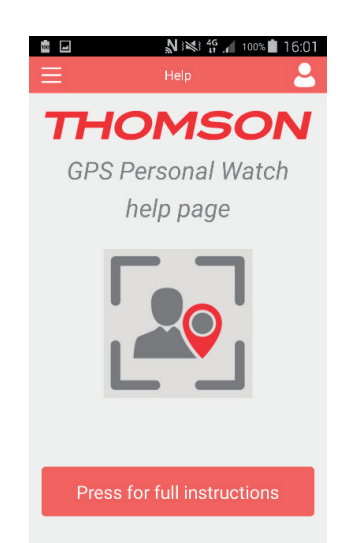

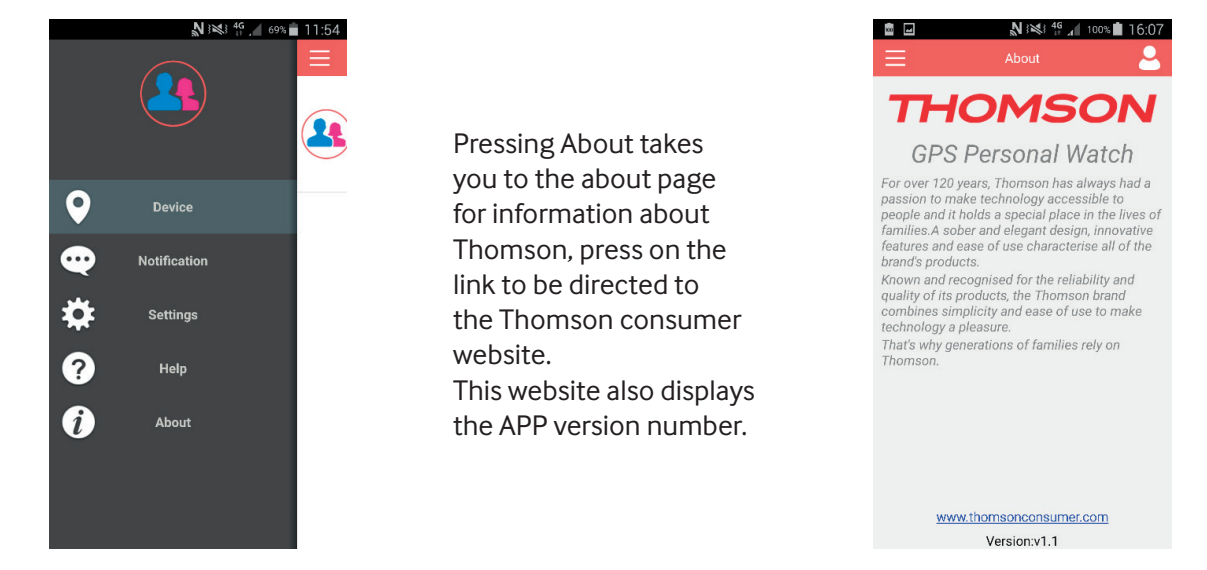

# **ADDING ADDITIONAL TRACKERS**

Press the `Person' icon, in the top right hand corner of the main page, and then press the `Add' button on the Manage page. If you have more than one tracker you can add it to the same account.

01. Press Add devices now

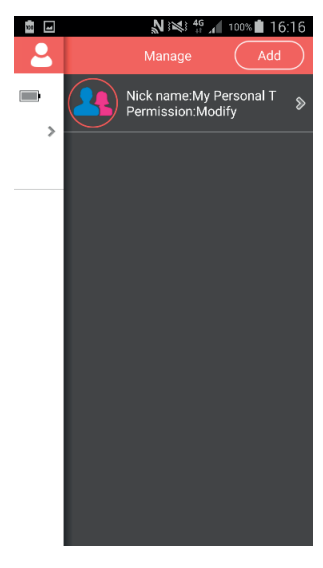

02. Manually add the serial number of the device or scan the barcode.

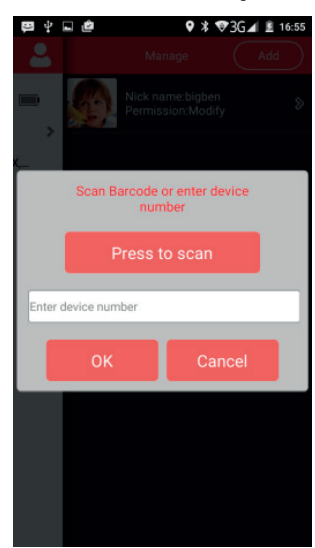

03. If you are adding a watch that is assigned to another account the APP will ask you for a password which you will have to obtain from the master account holder. You can then track multiple watches on your account. NOTE: You cannot make adjustments to the watch if you are not the master account holder.

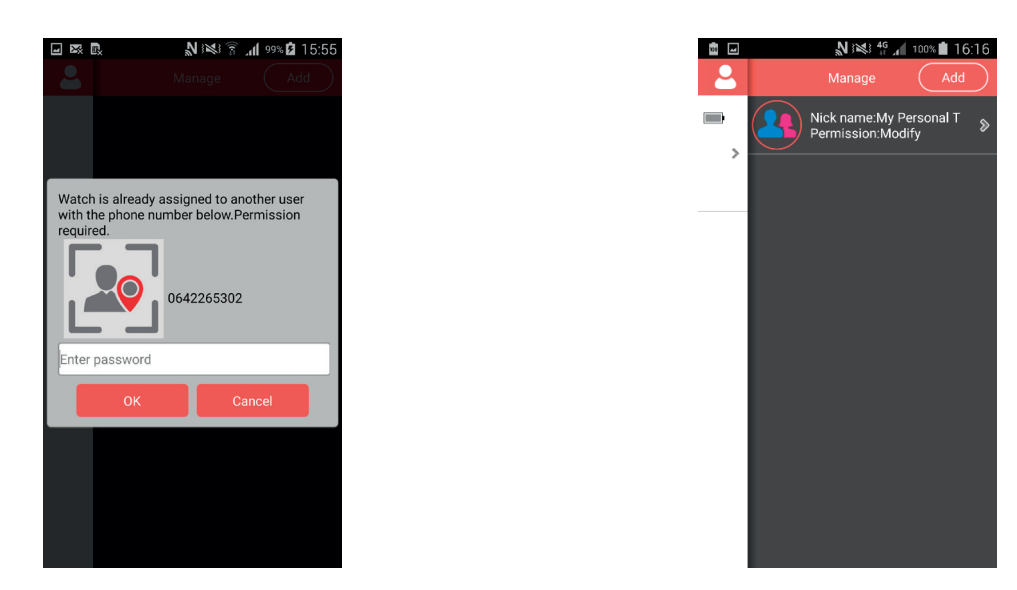

If there is an issue with the registration you will see the below screen and the reason for the problem is listed.

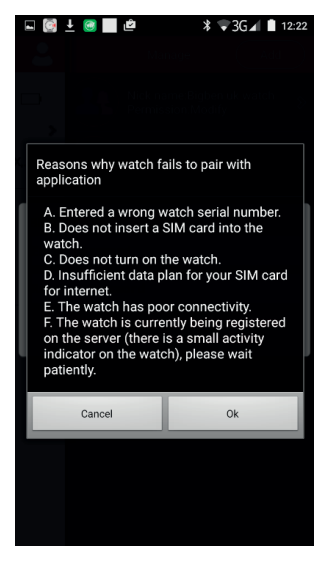

#### **TROUBLESHOOTING**

- Ensure you have followed the full registration process
- Check if your SIM card is inserted correctly
- Make sure the tracker is switched on
- Make sure that all the settings are OK

#### I'M NOT RECEIVING ANY NOTIFICATIONS OR MESSAGES

- Make sure you have sufficient credit on your SIM CARD.
- Ensure you have the push alert settings switched on in the settings.
- Make sure that you have used the correct SIM CARD numbers in the APP
- Make sure the Watch is switched on and has power.

#### THE TRACKER IS NOT PROVIDING IT POSITION

• Push on the location icon in the MAP screen to increase the tracking frequency.

#### RECYCLING

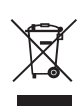

This symbol on the product or on its packaging indicates that this product shall not be treated as household waste. Instead it should be taken to an applicable collection point for the recycling of electrical and electronic equipment. By ensuring that this equipment is disposed of correctly you will help prevent potential negative consequences for the environment and human health, which could otherwise be caused by inappropriate waste handling of this product. The recycling of materials will help to conserve natural resources.

*For more information please contact your local council or waste disposal service.*

#### IMPORTANT SAFEGUARDS & PRECAUTIONS:

• Read this user's manual carefully before using the THOMSON Personal Watch and keep this manual in a safe place for future reference.

- Avoid exposing the THOMSON Personal Watch to extreme conditions for an unreasonable time.
- Avoid rough use or severe impacts on the THOMSON Personal Watch.
- Keep the device away from magnets or appliances which contain magnetic components such as speakers or motors as these items may ruin the sensors.
- Clean the device with a soft cloth after outdoor usage.
- DO NOT expose the device to strong chemicals such as gasoline and alcohol as they will damage the device.
- DO NOT dispose the THOMSON Personal Watch into fire as the battery inside the main unit may explode.
- Do not immerse the Watch in water or liquids

#### TECHNICAL SPECIFICATION:

- Dimensions (L x W x H): 75mm x 34mm x 7mm
- Weight: 40g
- Positional accuracy: 15m
- Battery: 3.7V ~ 4.2V, 500mAh Li-Polymer
- Standby current: ~200mA
- Charging current: ~600mA
- Charge duration: ~2h
- Endurance time: <sup>~</sup>Up to 72h (battery life depends on GPS tracking frequency)

### **Customer Support:**

For UK support contact: support@bigben.fr

#### **Legal lines:**

iOS® and iPhone® are trademarks of Apple Inc., registered in the U.S. and other countries. Android™ and Google Play™ are trademarks of Google Inc. All other trademarks are the property of their respective owners.

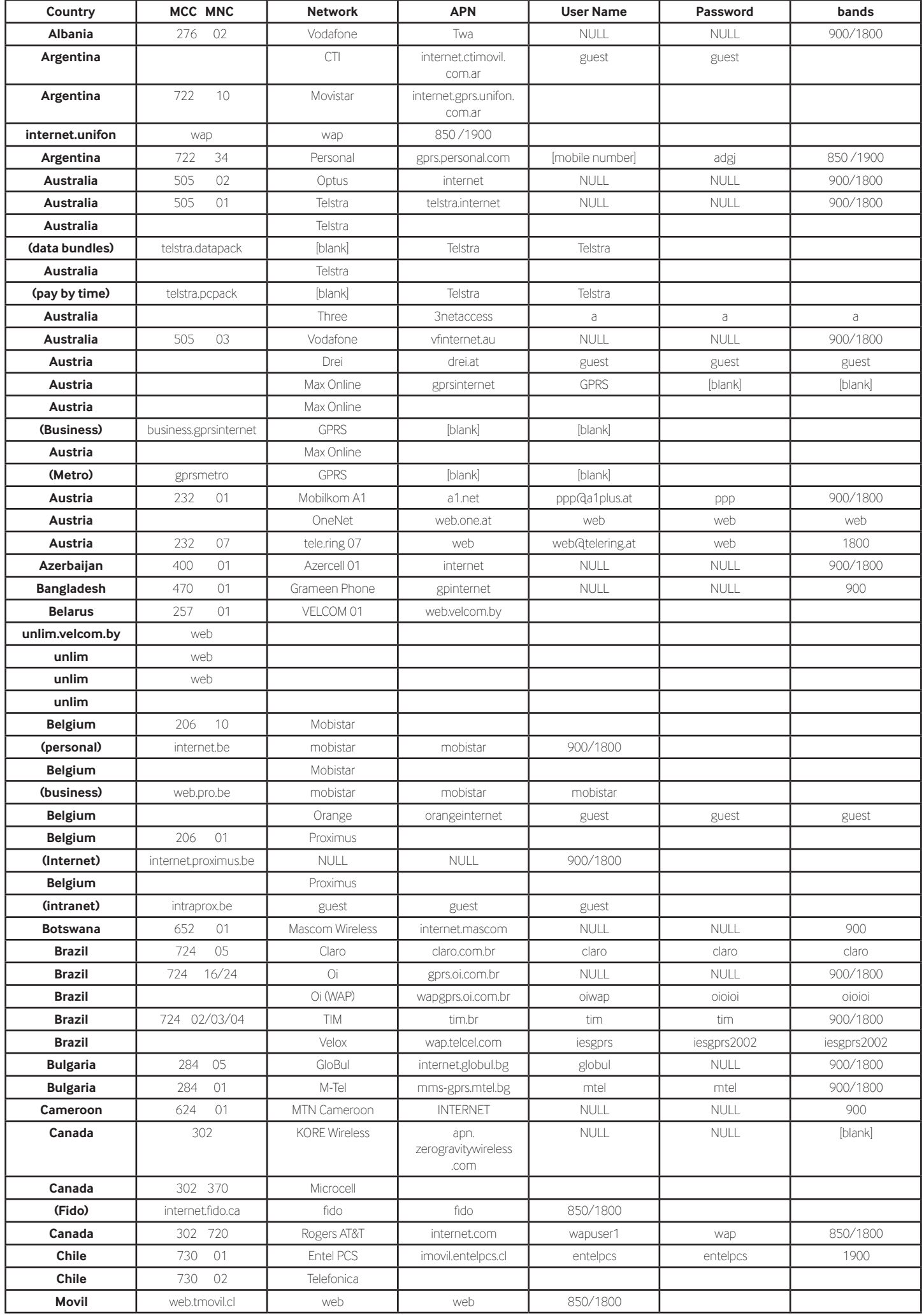

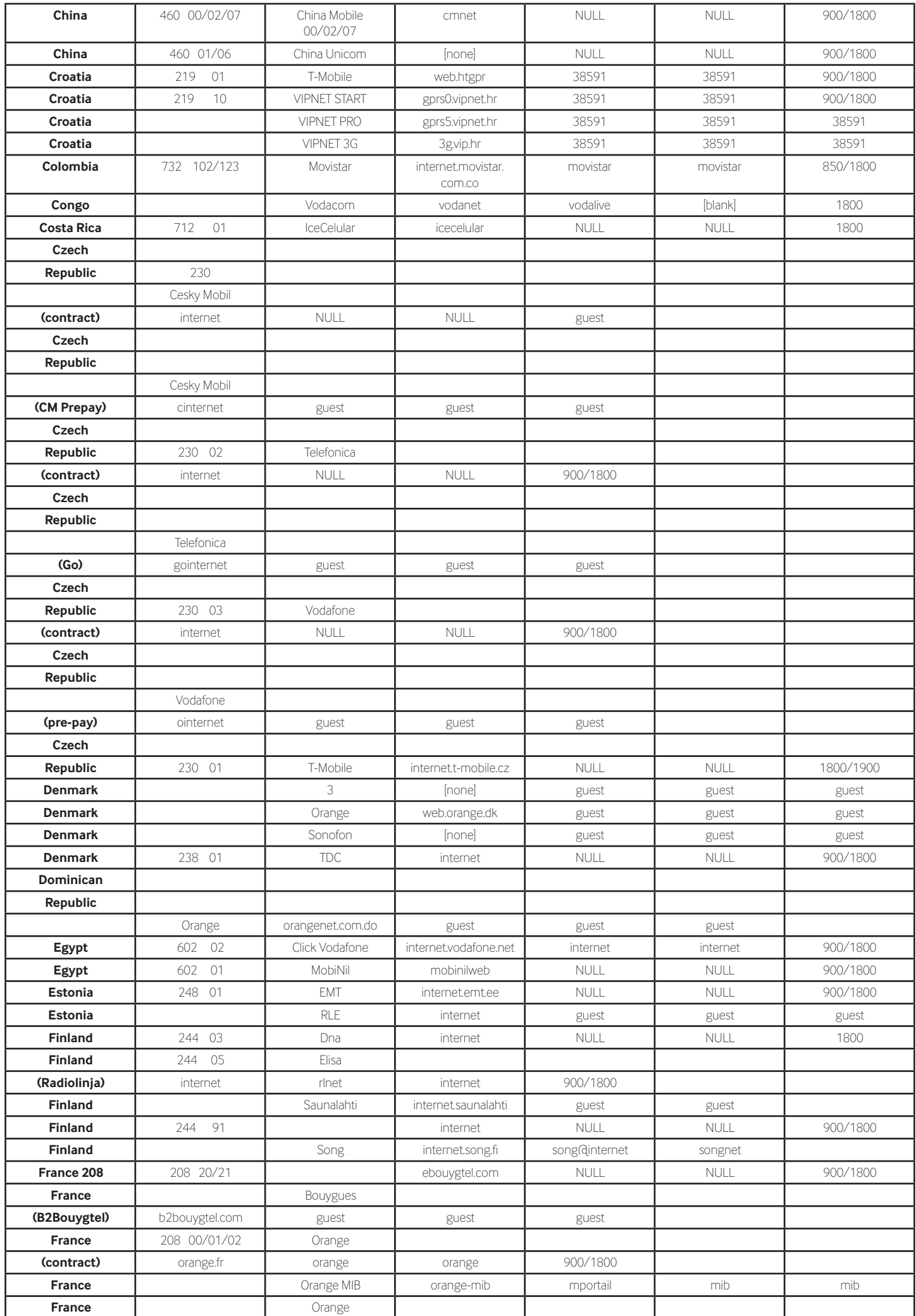

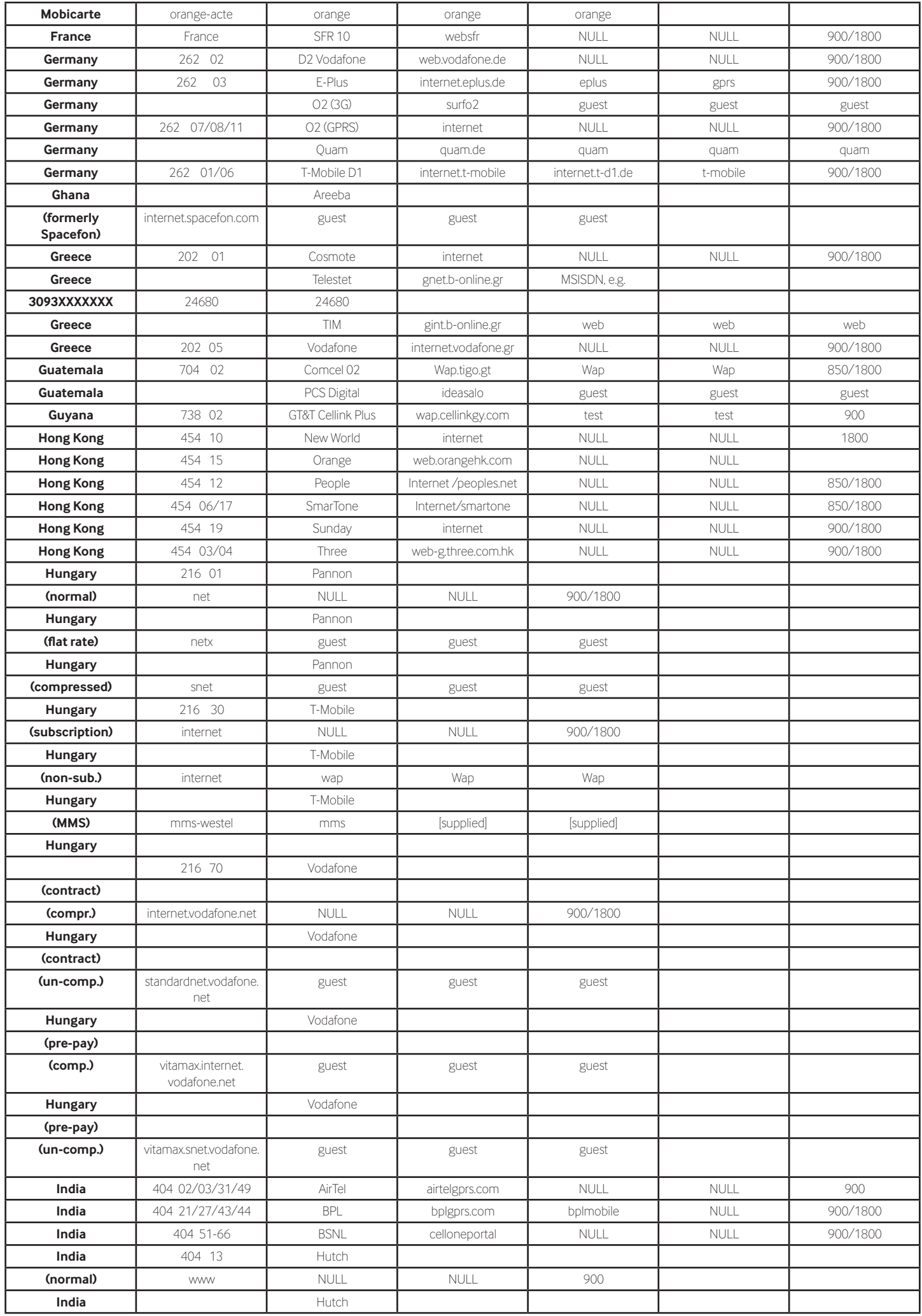

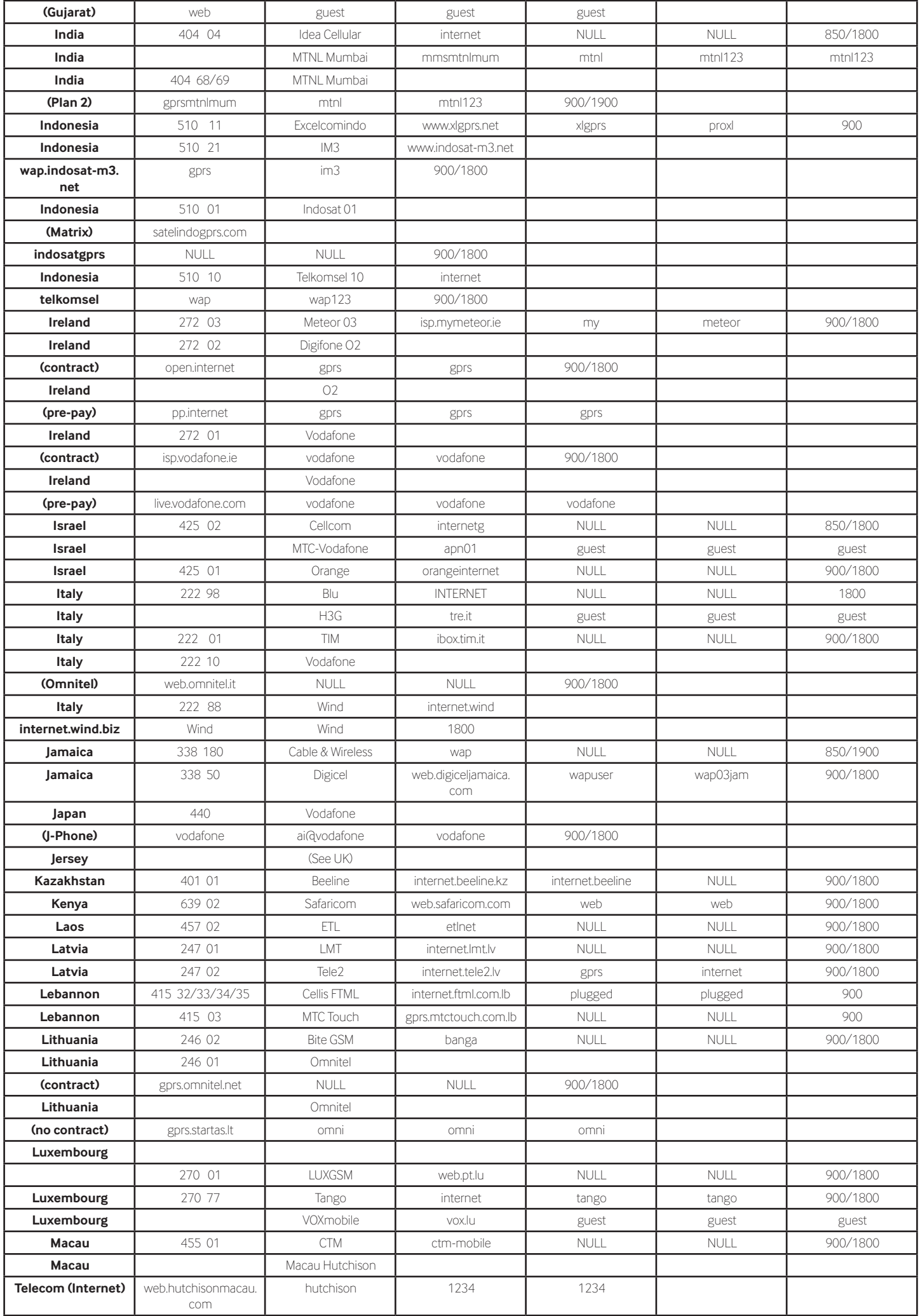

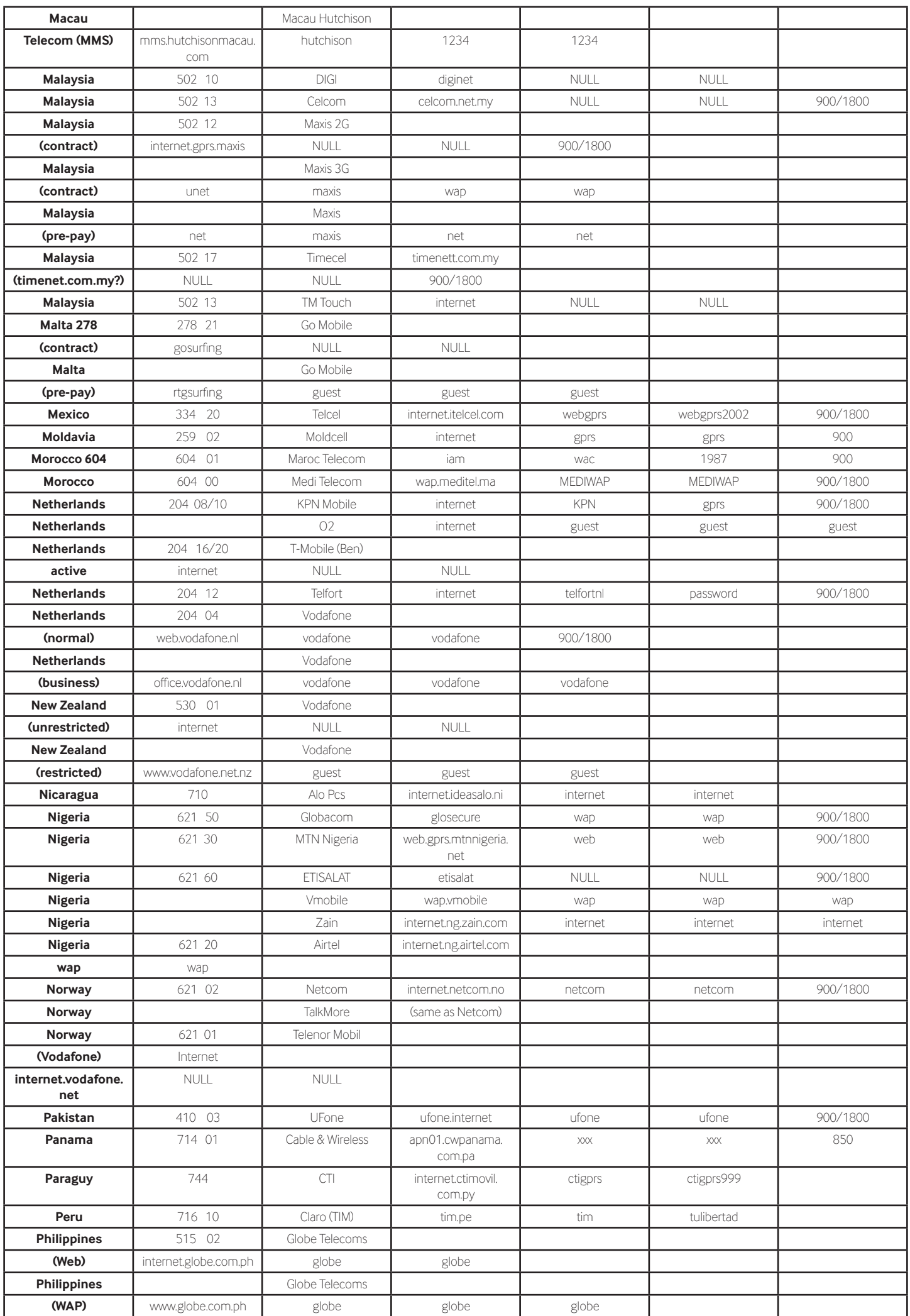

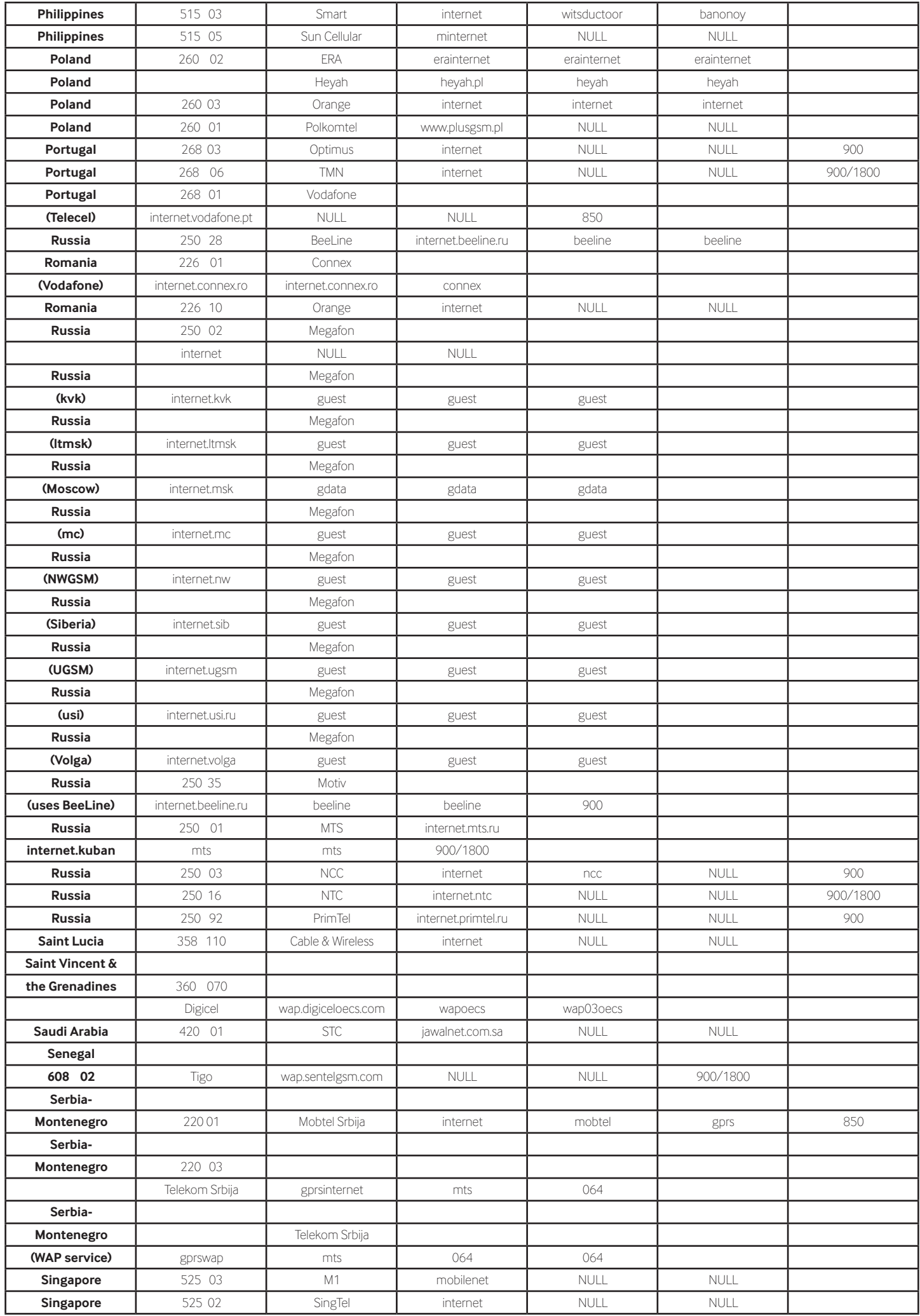

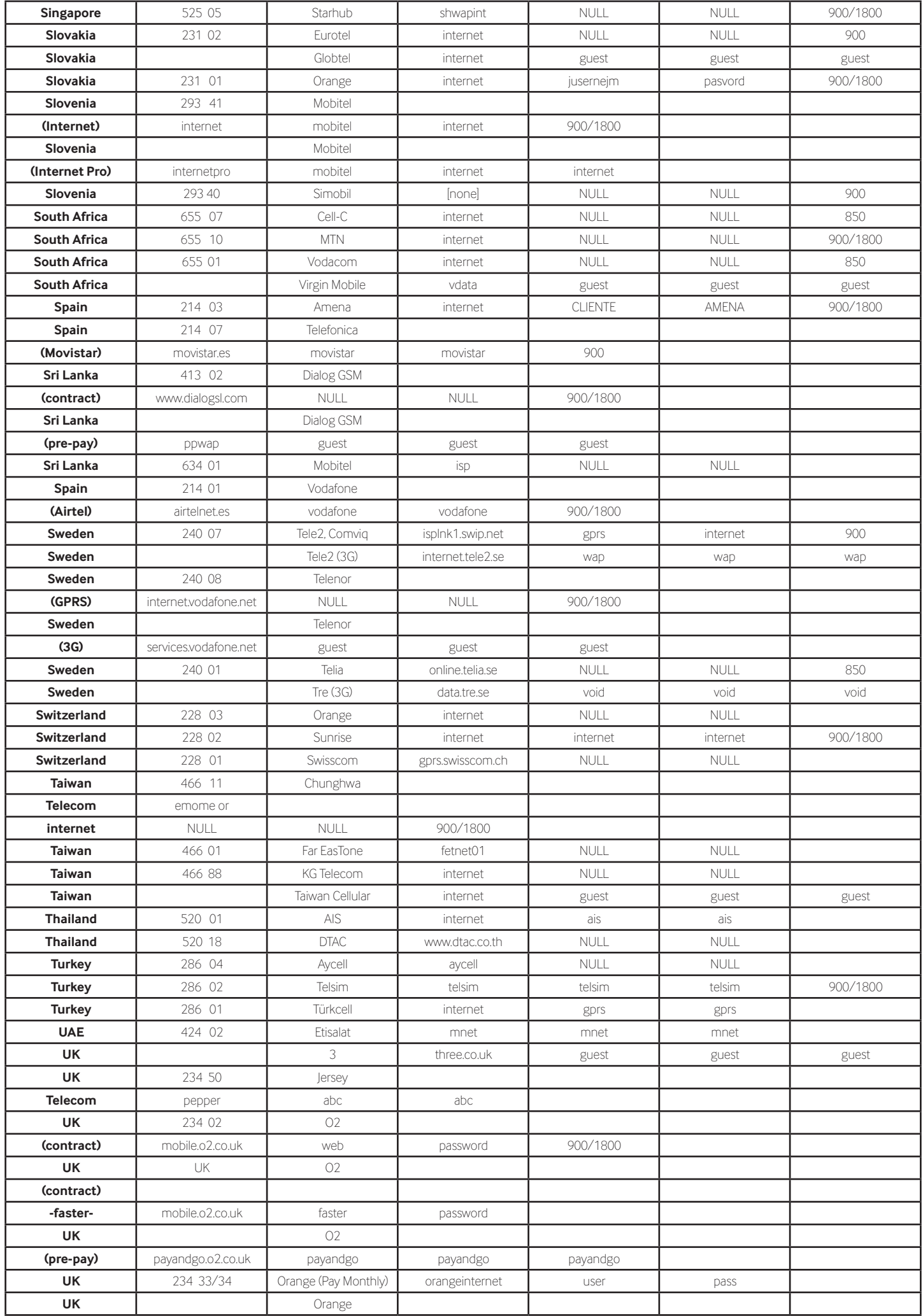

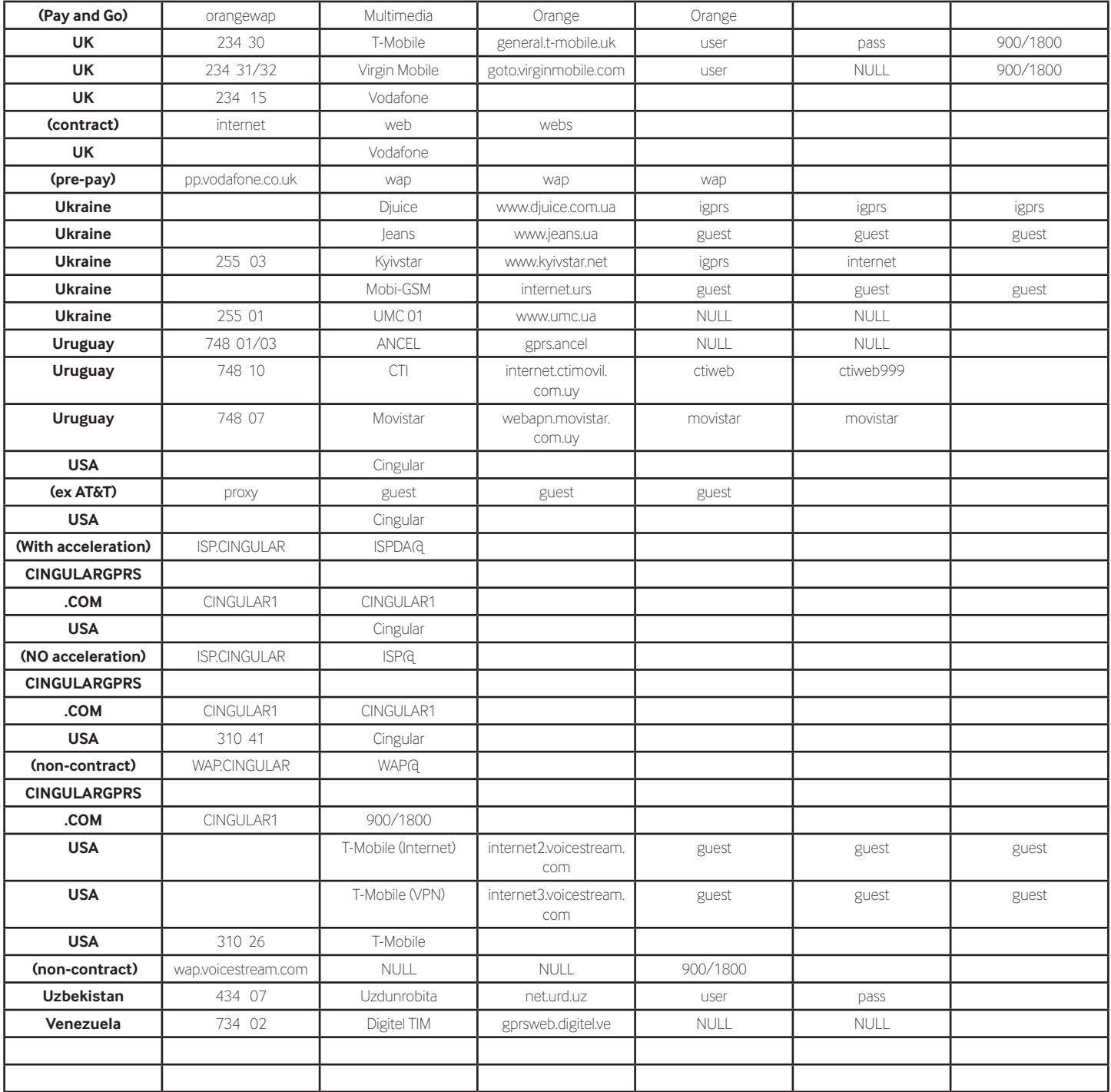

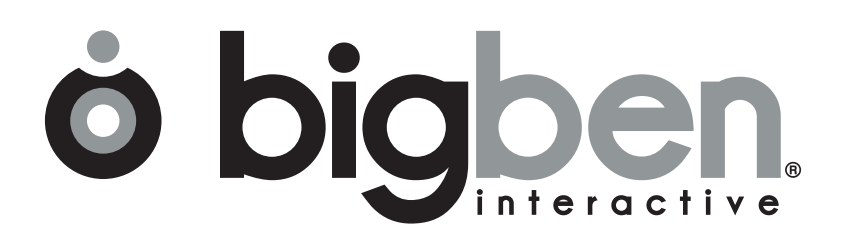

*www.bigben.eu*